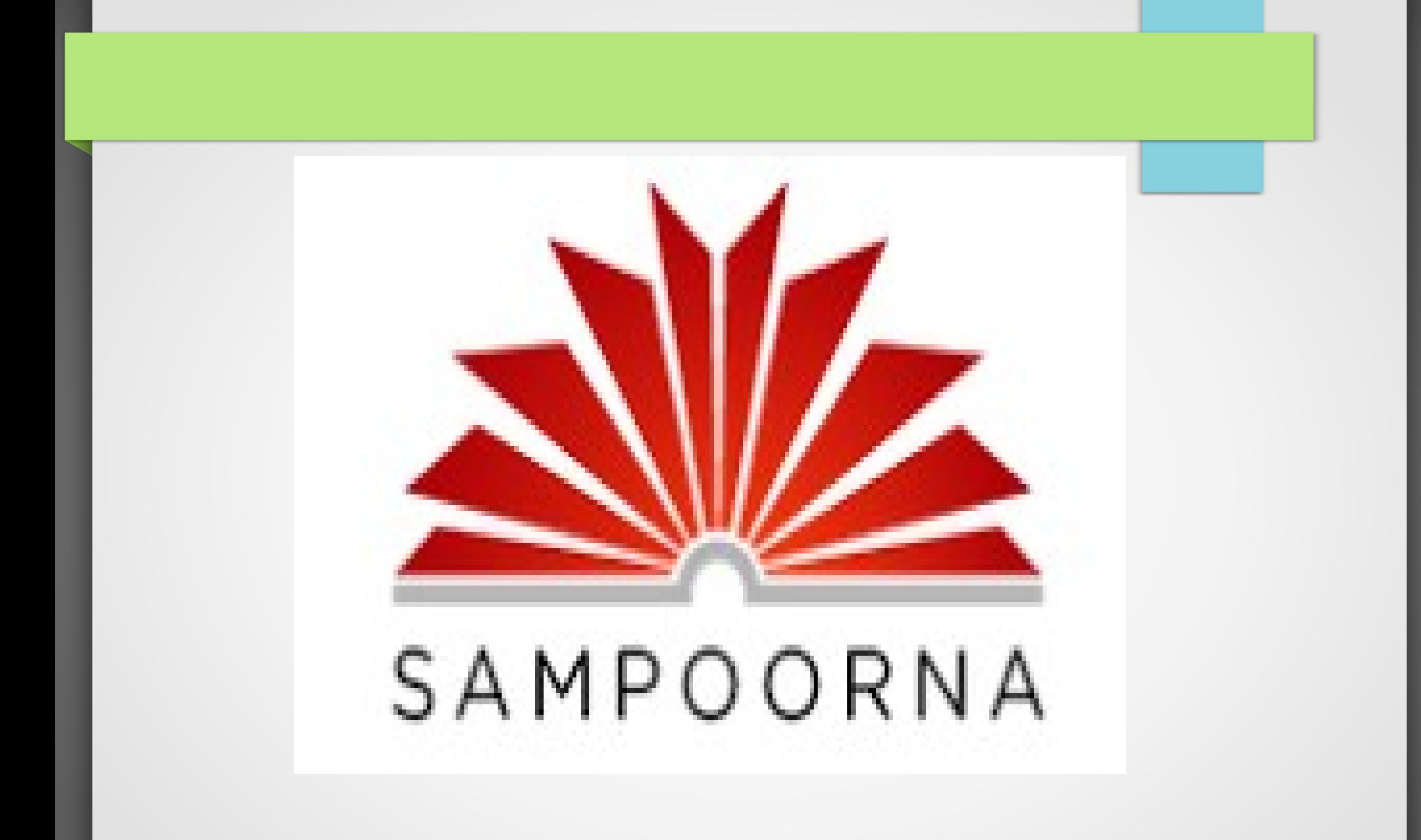

### **Updation- Why and When?:**

 SAMPOORNA is the database for other sites related to school such as 6th working day strength, UID, Textbook Management, Uniform Indent,Kalolsavam, Sasthrolsavam, Sports and Games etc... So, it should be updated time to time.

# Send all the issues only to the mail ID: [sampoornaksd@gmail.com](mailto:sampoornaksd@gmail.com) Office Phone: 04994 225931

### **School Details Updation- How?**

Click School name and then click 'Edit School Detail'. Editing mode appears. Give the details, such as the name of HM, phone number etc.. and then click the 'Update School Detail' button at the bottom of the page

# **School Details Updation- How?**

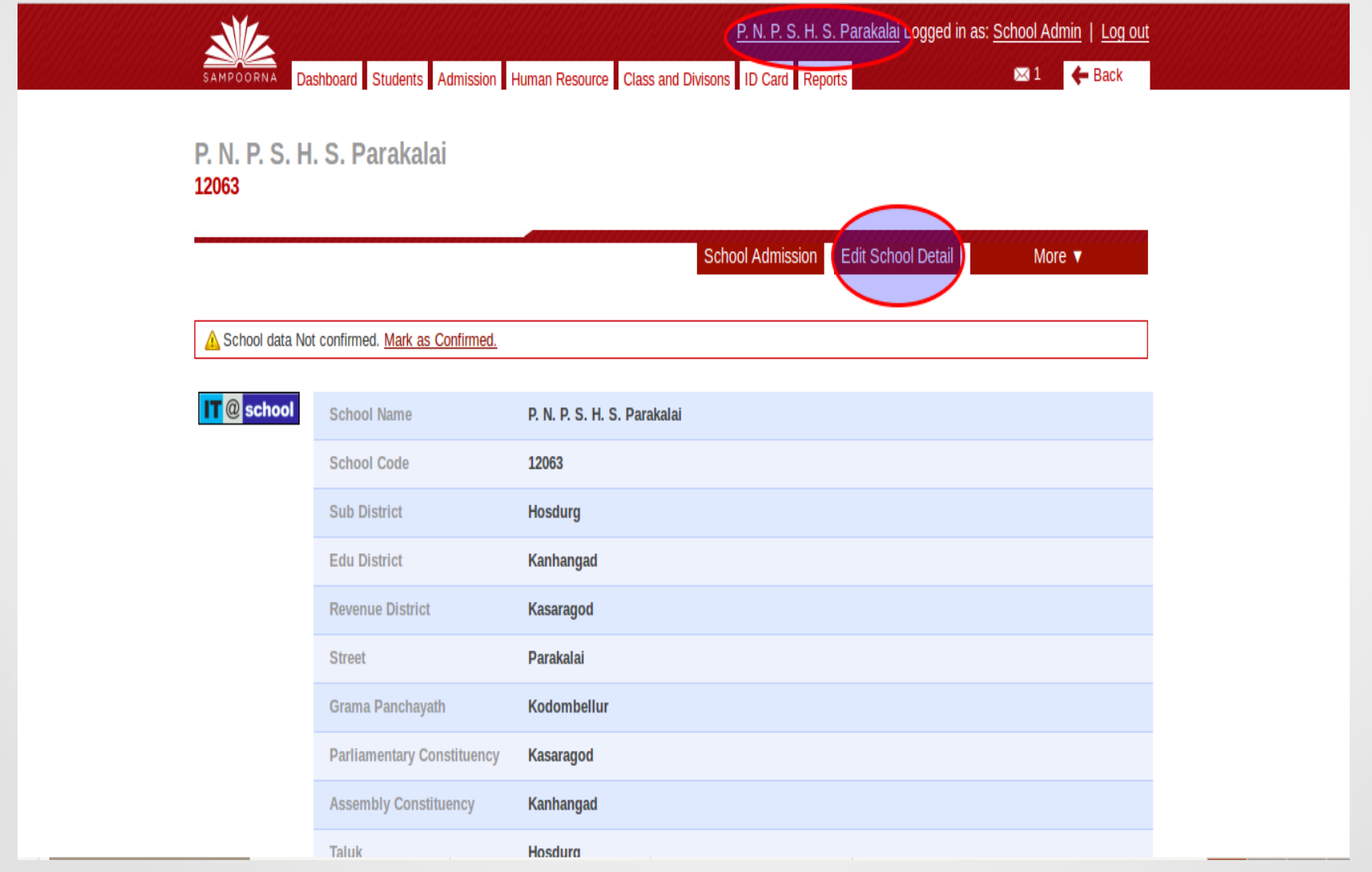

How to import Class and Divisions:

## **Click 'Class and Divisions' and Select a class, then click 'Import Divisions'.**

# How to import Class and

# Divisions:

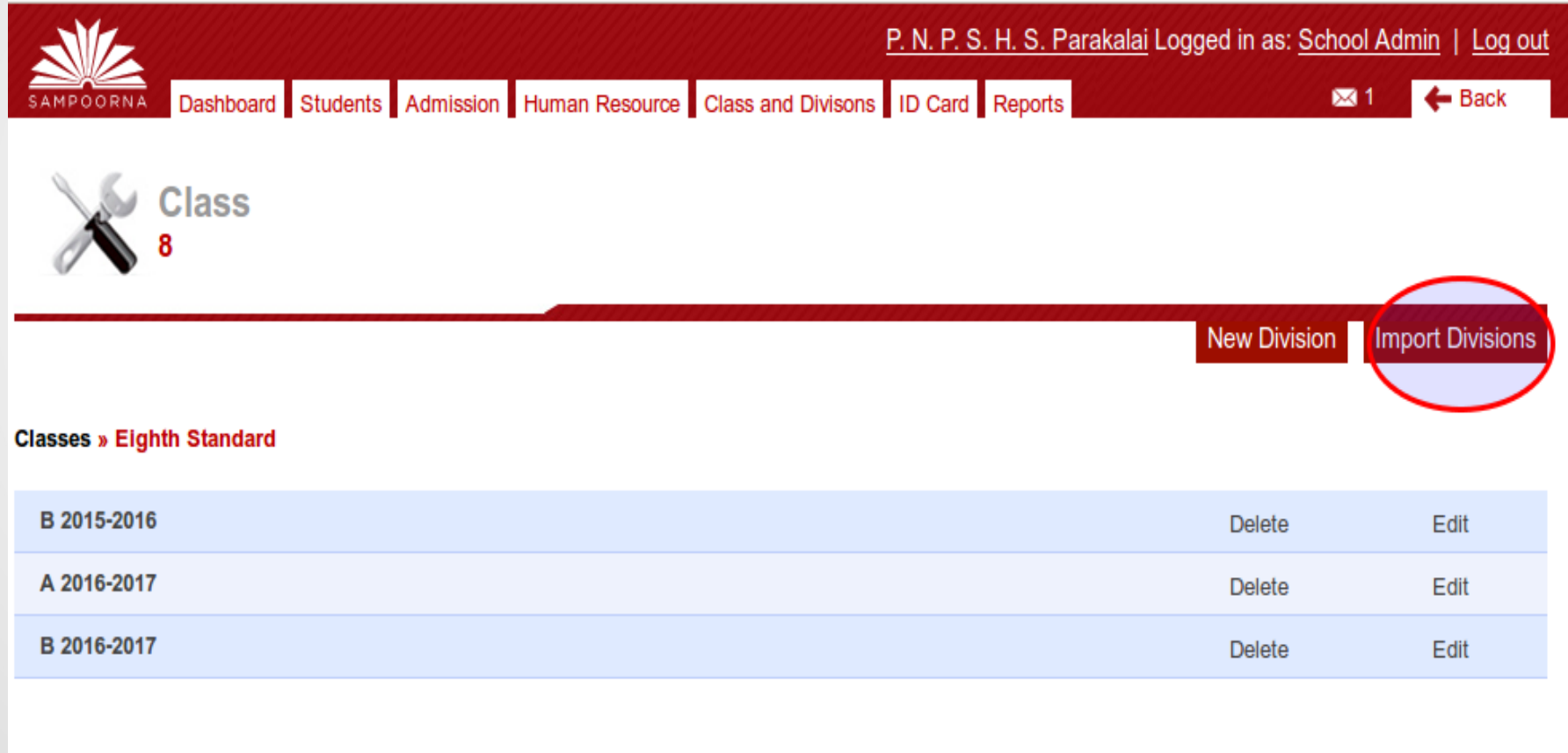

# How to import Class and

# Divisions:

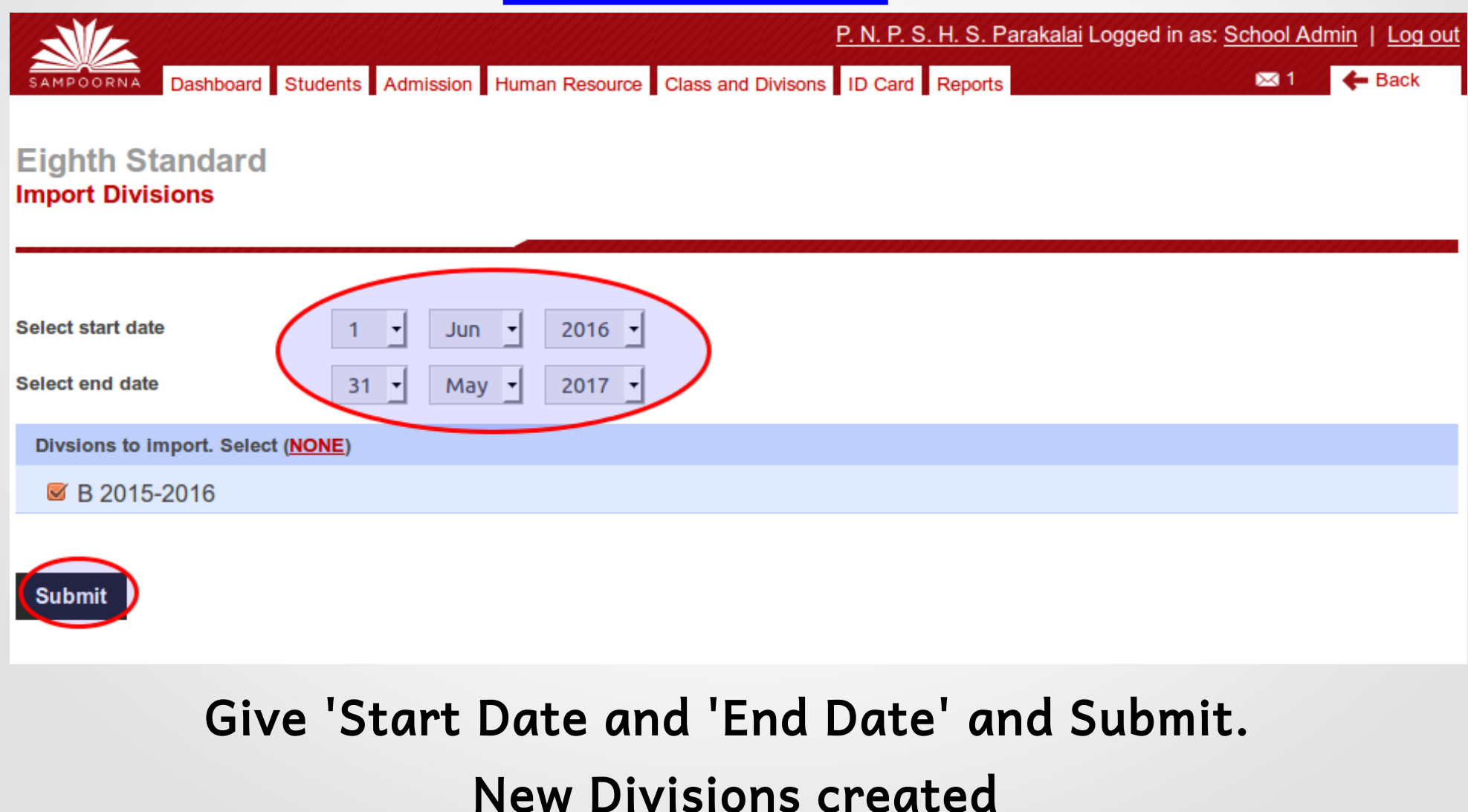

### How to create New

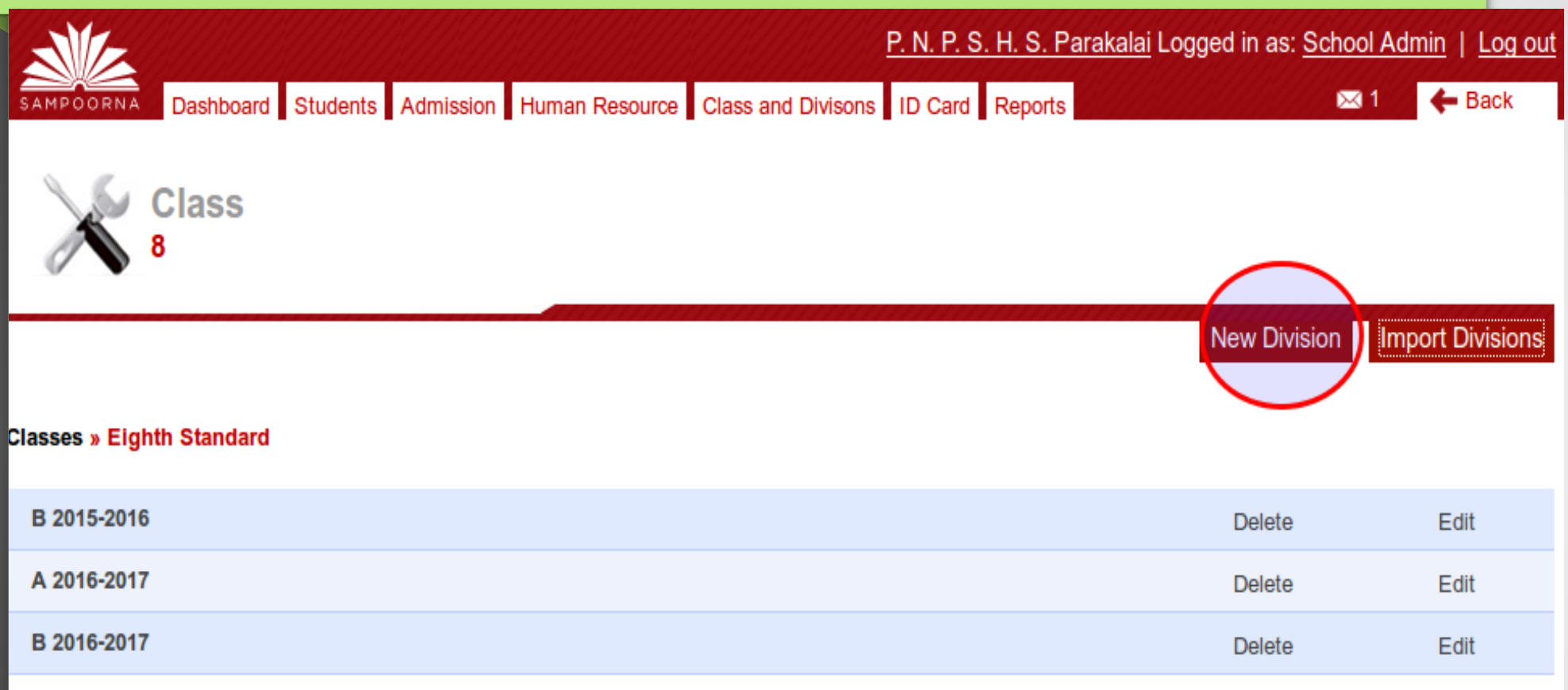

### If the class has no previous divisions, it can be created clicking the button 'New Division' or clicking 'CreateNew'

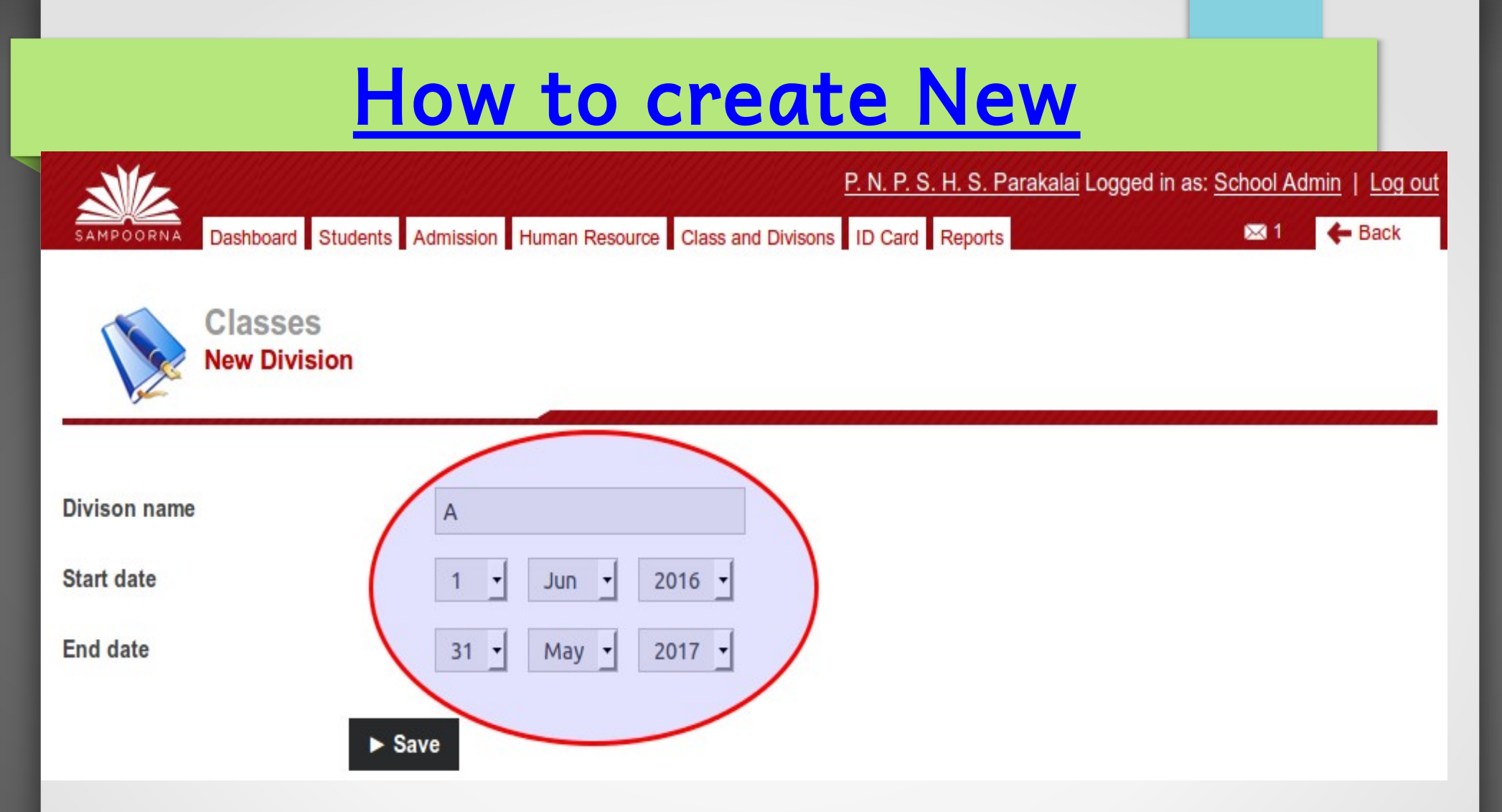

#### Enter the Division Name, Start Date and End Date

# How to promote Students:

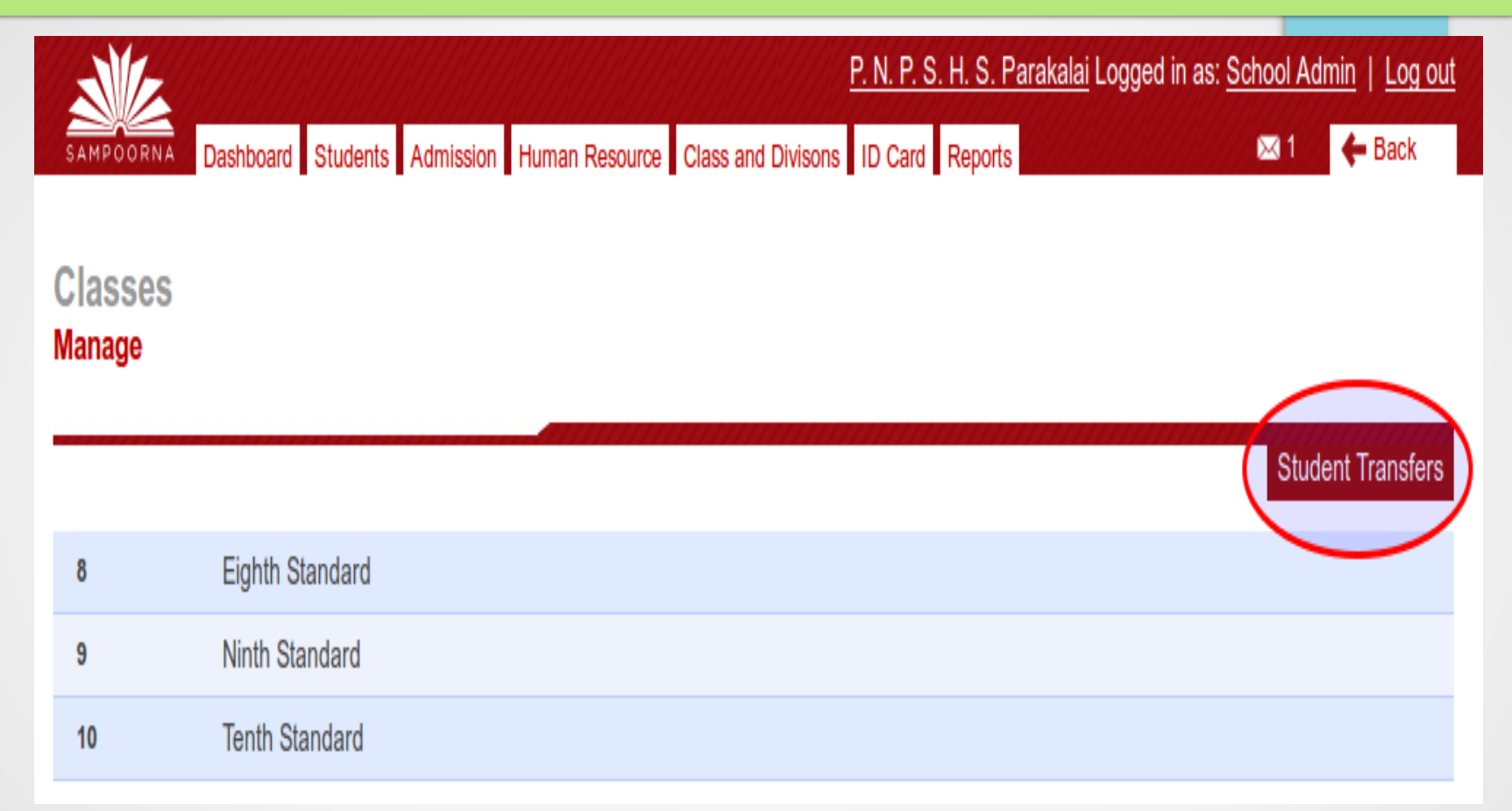

# Click 'Class and Divisions' and 'Student Transfers'.

## How to promote Students:

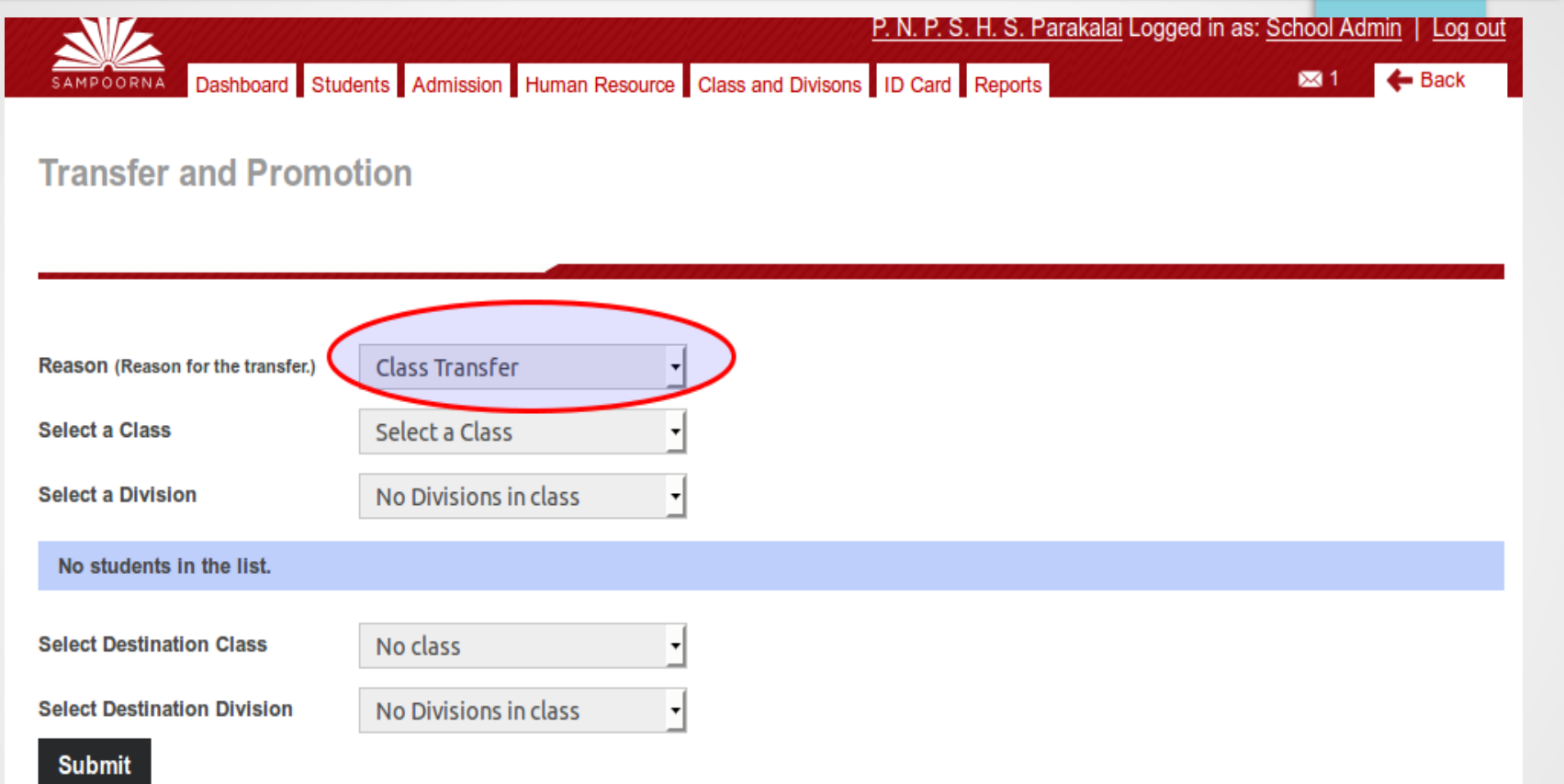

# Then select reason, Class and Div. Name of student appears.

### How to promote Students:

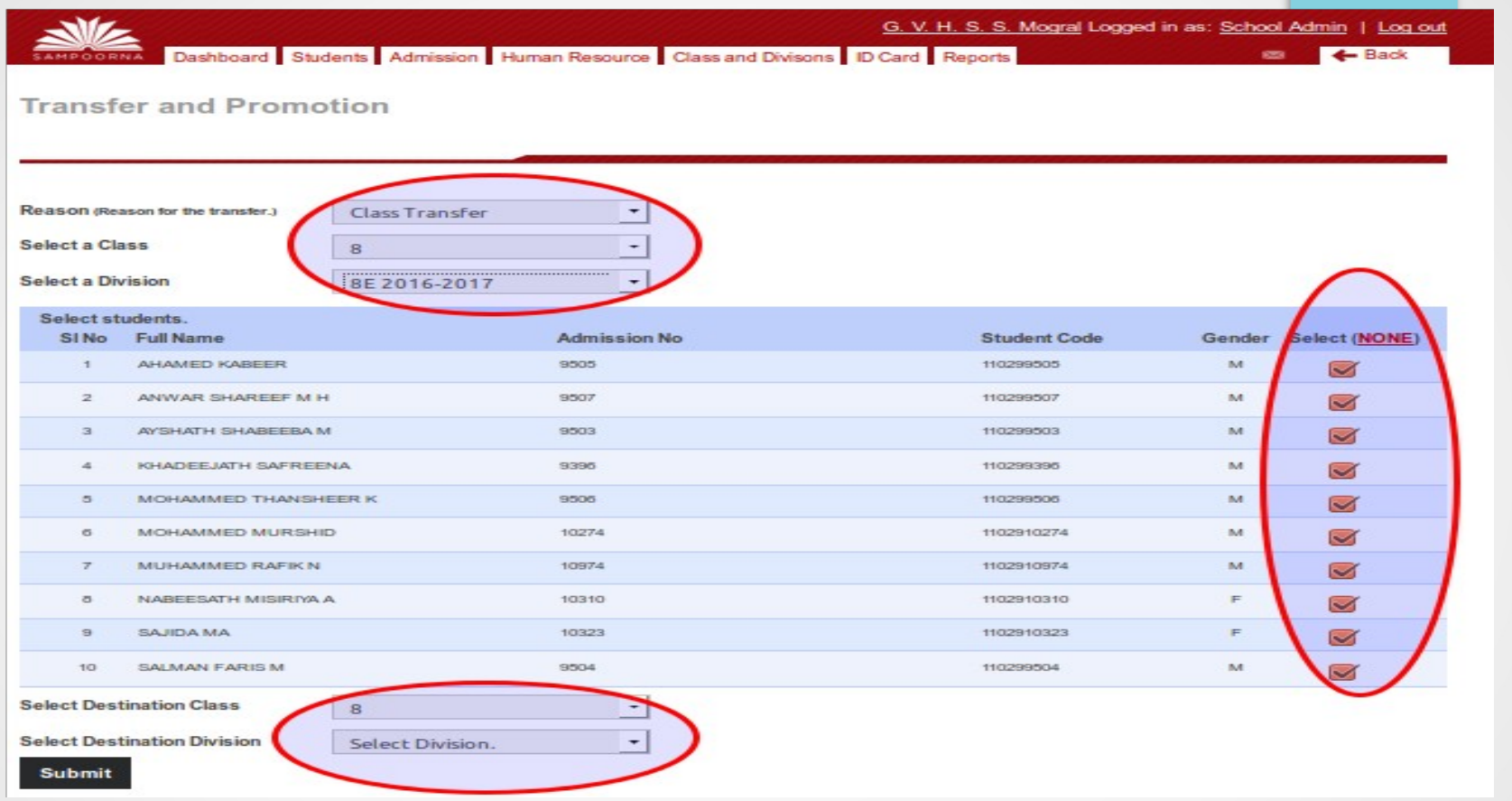

Select Destination class and Div. 'Submit'.

Students are transferred to that class/Div.

# How to admit a new

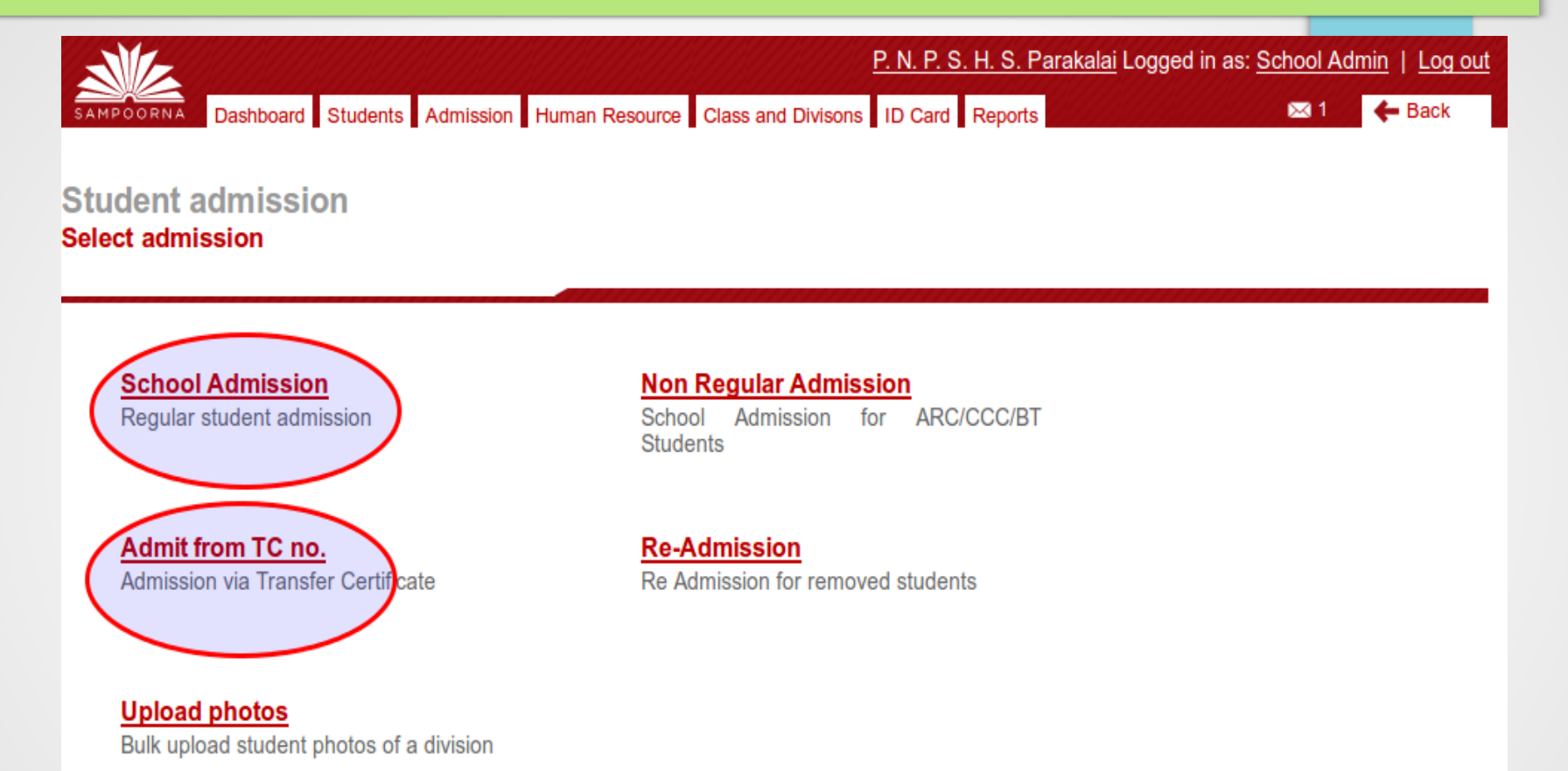

Click 'Admission'. Then 'School Admission' . Fill the details and 'Admit Student'. Class 1 students are admitted in this manner.

# Admit with TC

P. N. P. S. H. S. Parakalai Logged in as: School Admin | Log out Dashboard Students Admission Human Resource Class and Divisons ID Card Reports 図1  $\leftarrow$  Back **Student admission Select admission School Admission Non Regular Admission** Regular student admission School Admission for ARC/CCC/BT **Students** Admit from TC no. **Re-Admission** Re Admission for removed students Admission via Transfer Certificate **Upload photos** Bulk upload student photos of a division

#### Click 'Admission'. Then 'Admission from TC no' . Then type the TC Number correctly as shown in the TC and 'Submit

# Admit with TC

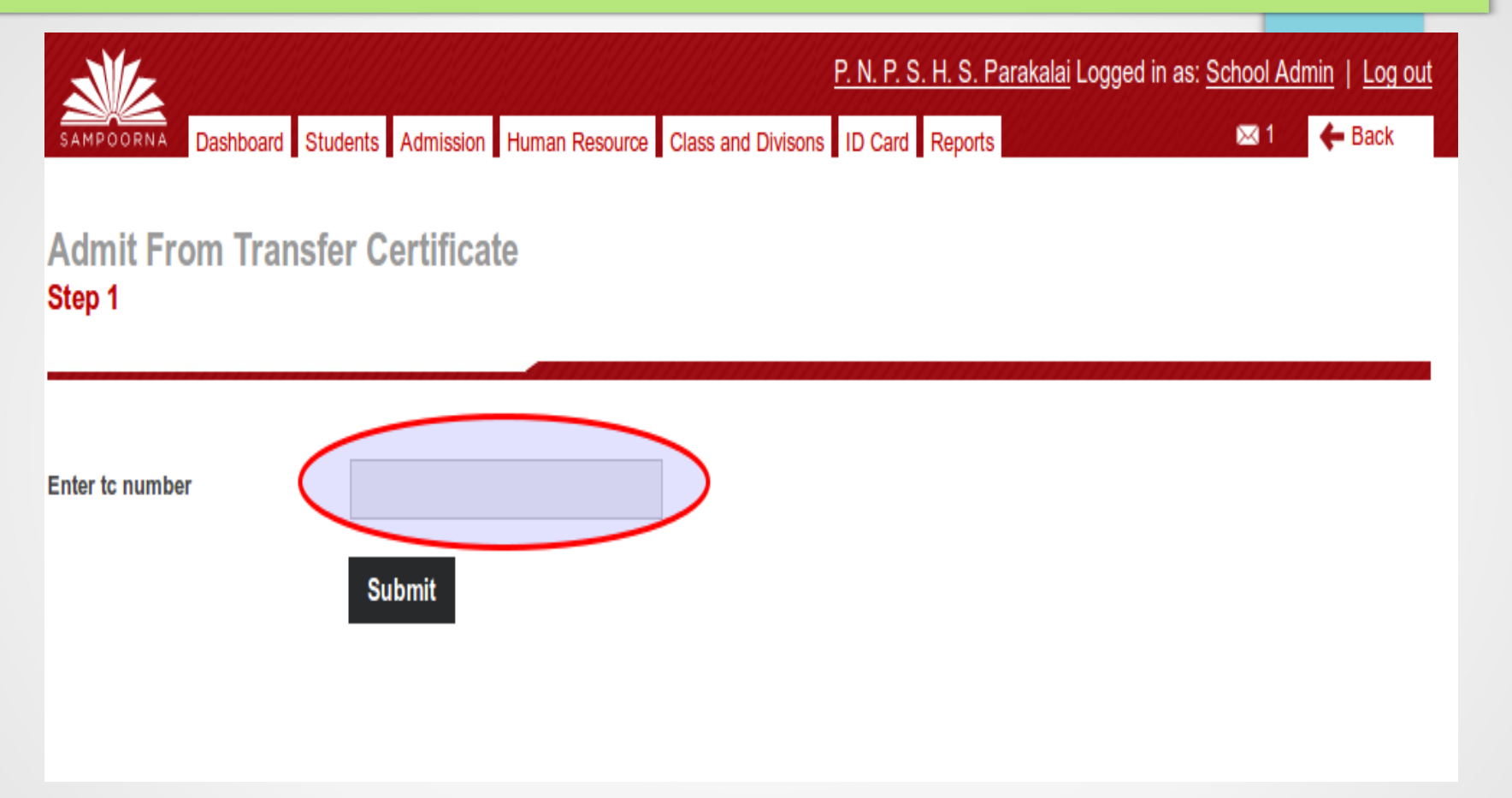

### Type the TC Number correctly as shown in the TC and 'Submit'

# Admit with TC

- ➢Details of the student appears. Give the new admission number to the student ➢Select class and division.
- ➢Then click 'Admit Student'

# How to issue TC

Make sure that all the details of the student are as per the admission register of the school. Confirm it. Then click issue TC.

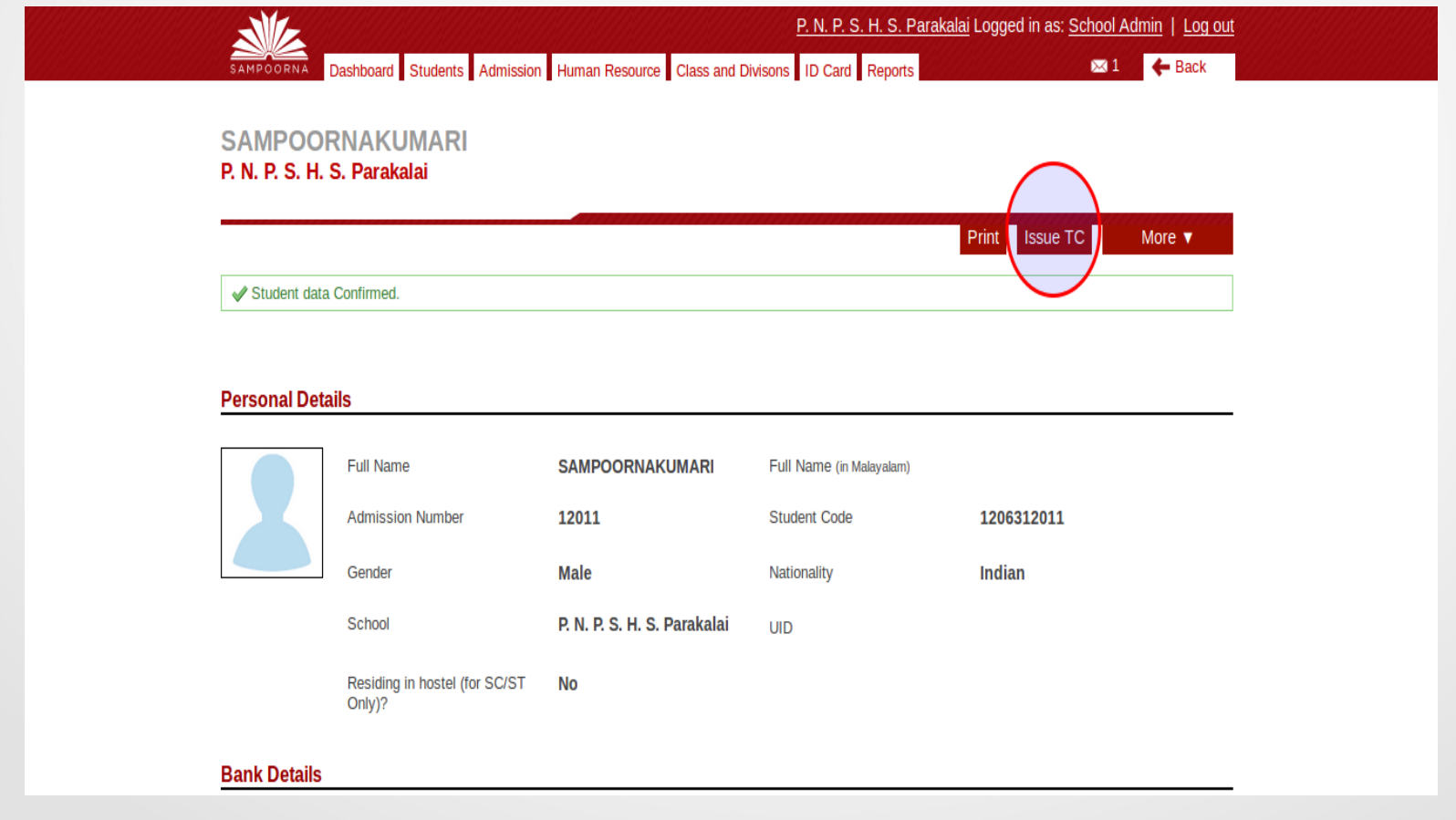

## How to issue TC

Make sure that all the details of the student are as per the admission register of the school. Confirm it. Then click issue TC.

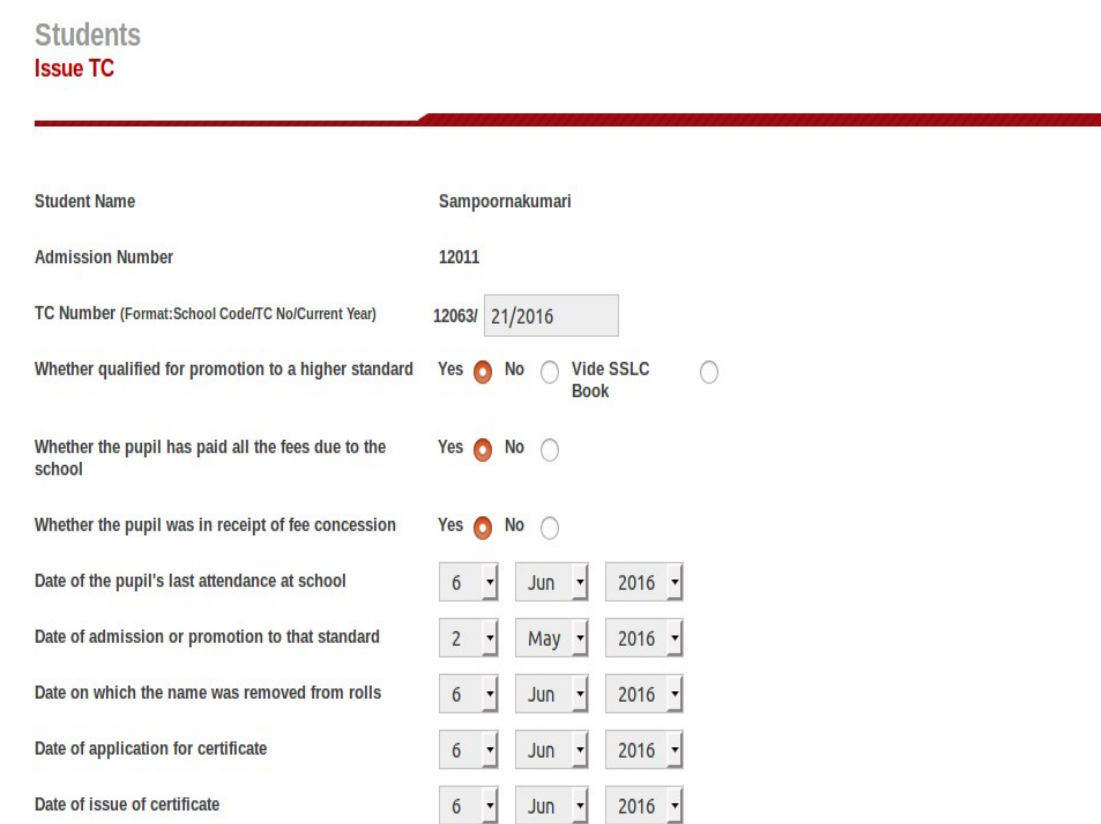

- Destination school can be selected from Database, if the TC to a state school.
- in the case of CBSE/ICSE/Navodaya Vidyalaya etc.. select 'other' and type the name of the school in the space provided.

Take 2 copies of the TC. ( 1 Office copy

and 1 to the student)

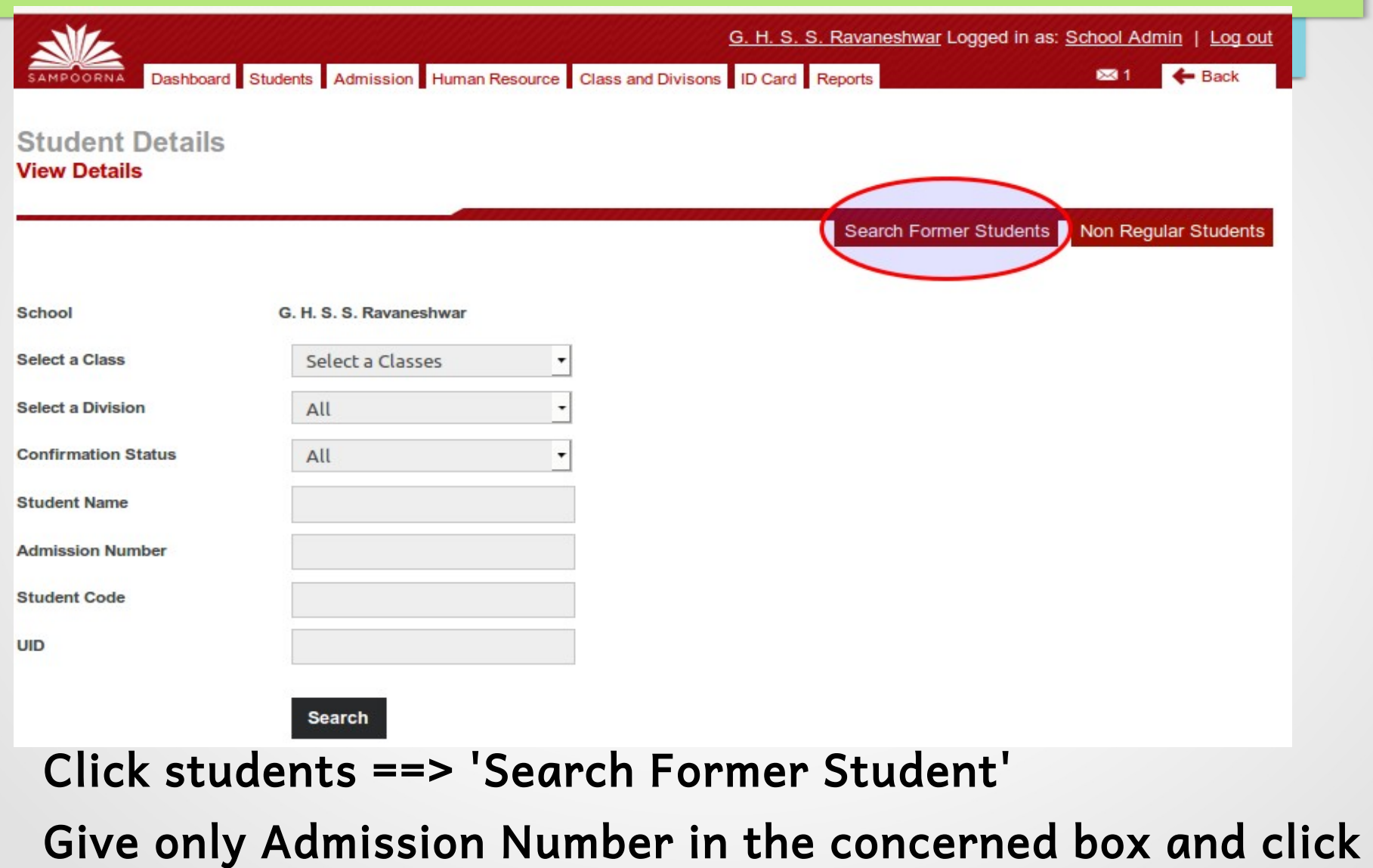

'Search'

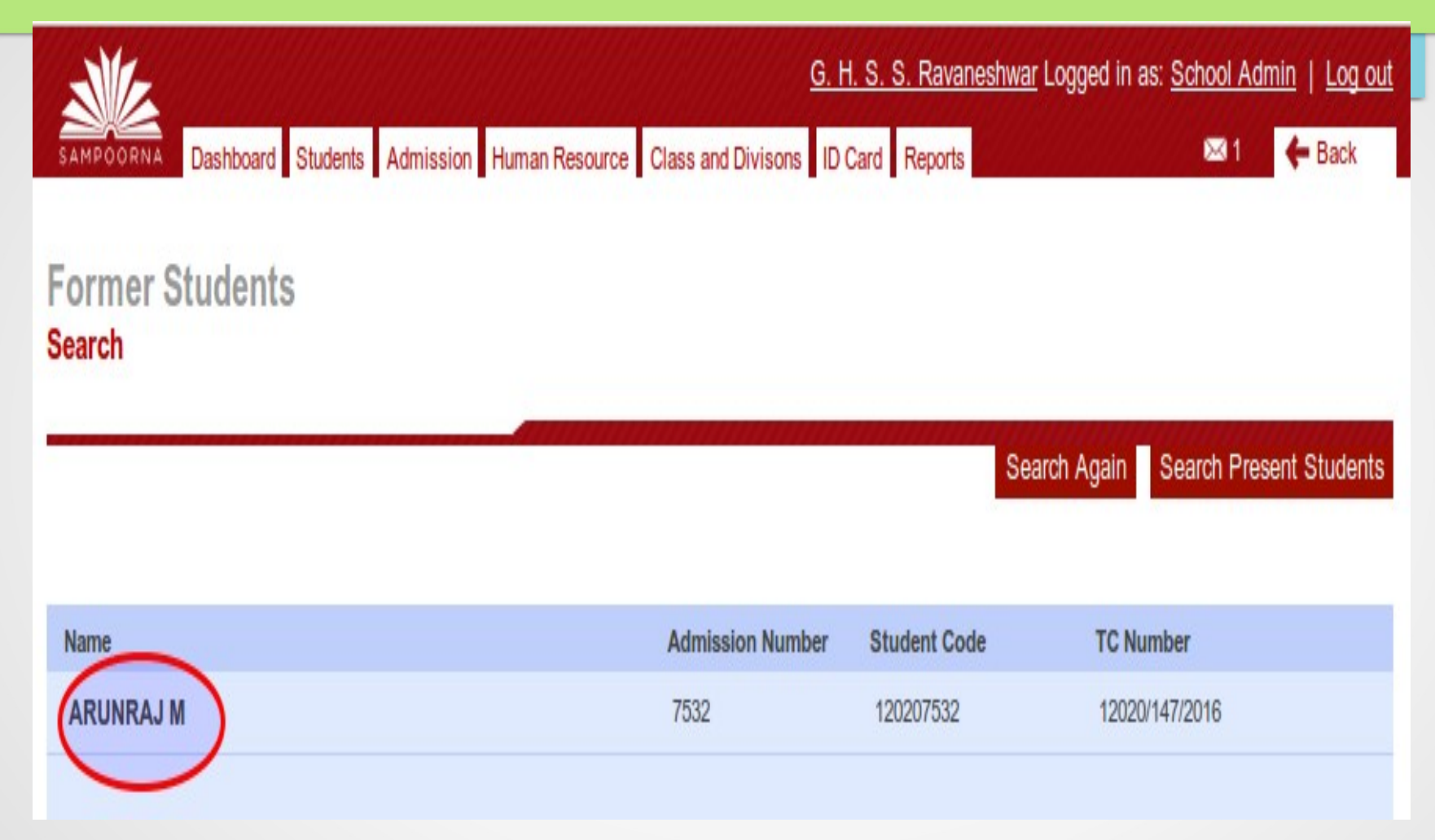

Click on the name of the student

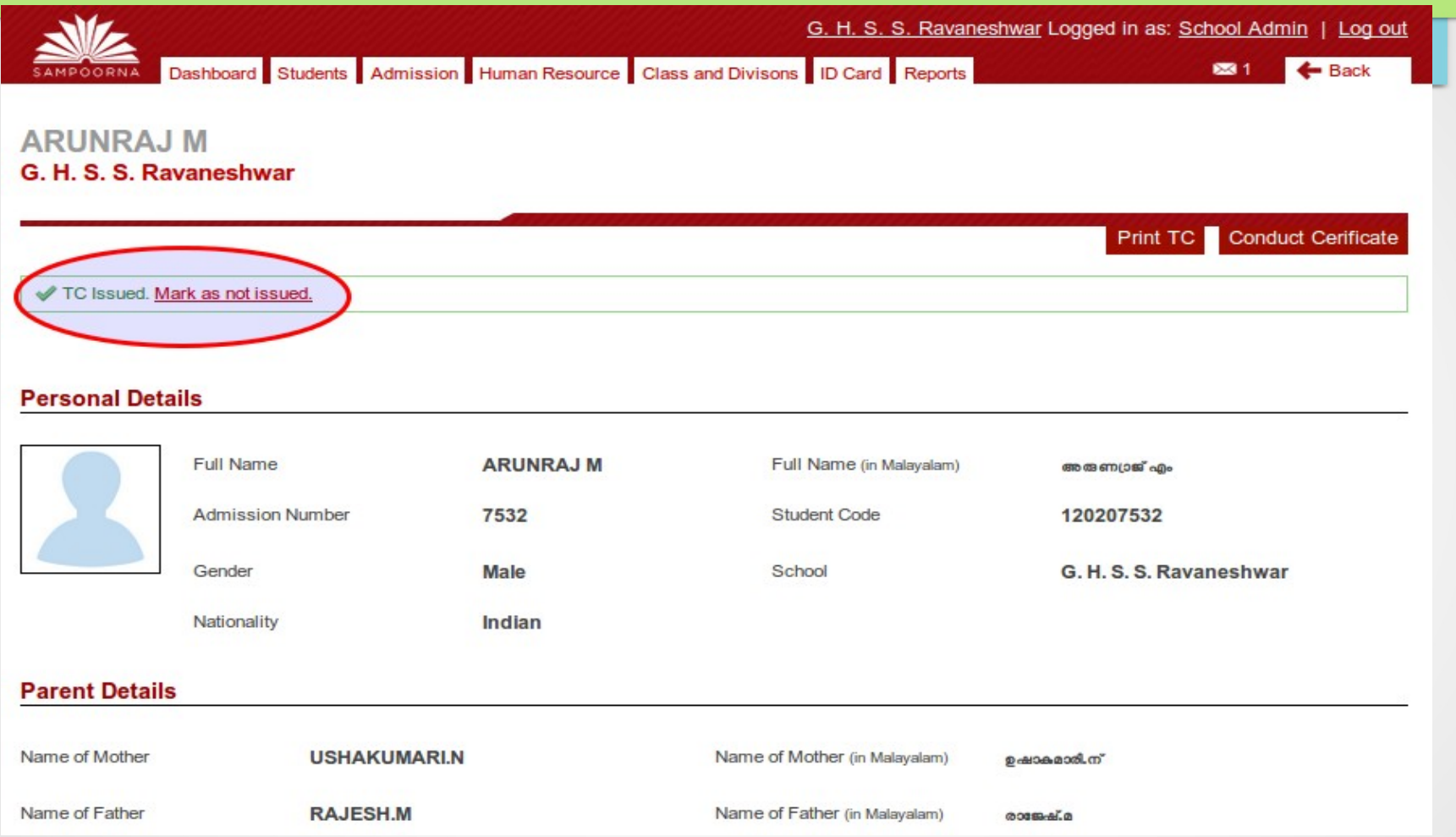

#### Click 'Mark as Not Issued' on the top of the page

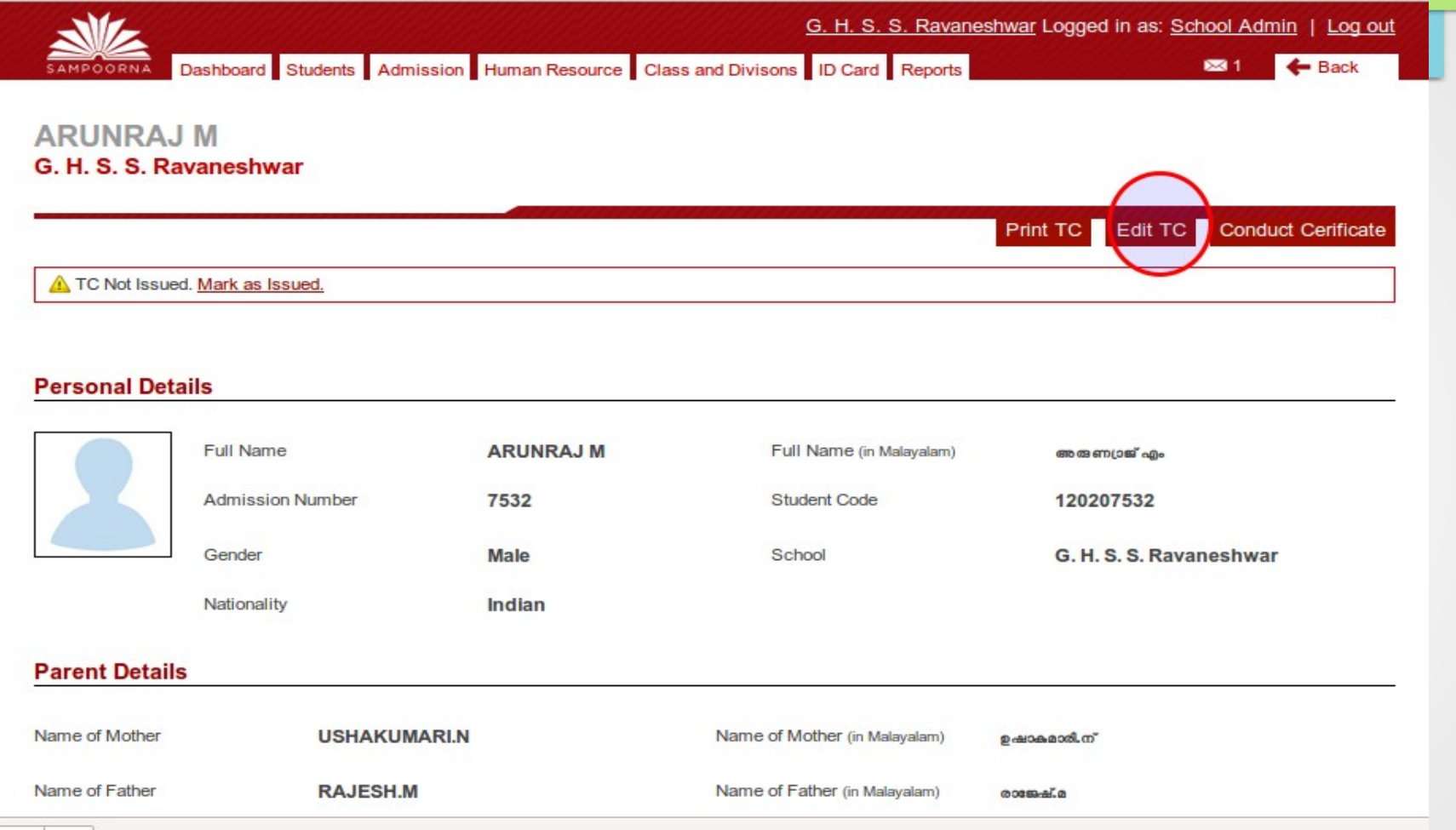

#### Now you can edit the TC usnig 'Edit TC' tab

Here, we can change the promotion status, date, number of attendance, destination school, TC number etc.. But, not possible to edit the data related to the student. In such cases, send a mail to sampoornaksd@gmail.com

#### **Sampoorna Helpdesk**

The mail should clearly show, what to do. It should have:

- 1. Name of student
- 2. Admn Number of the student
- 3. TC number ( If the request is to cancel a TC)
- 4. Reason for TC cancellation
- 5. Contact number of the person sending the mail Refer Our Blog for more details:

www.ksditschool.blogspot.com

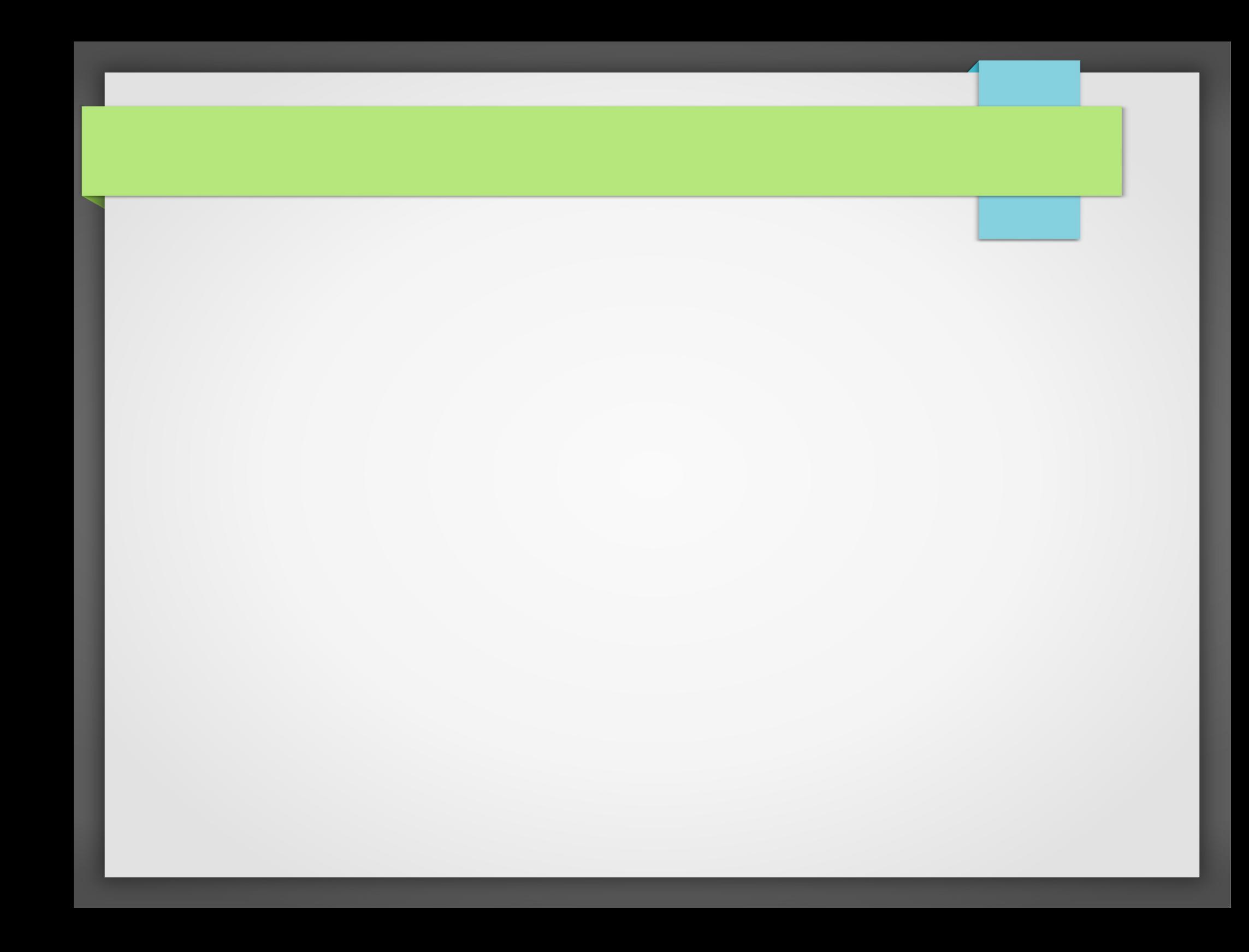